# CPI User Guide – Reports

A guide to generating a report in the CPI.

June 30, 2015 version

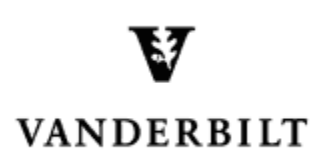

# CPI User Guide - Reporting

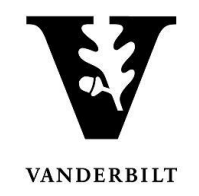

# **Table of Contents**

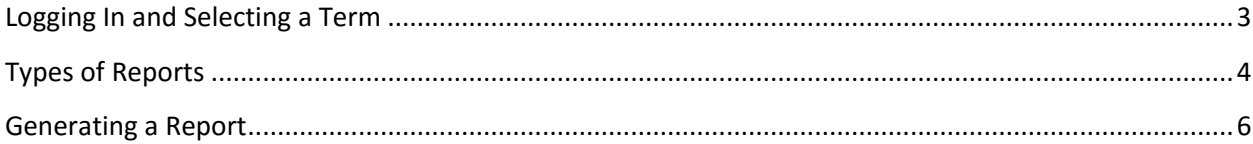

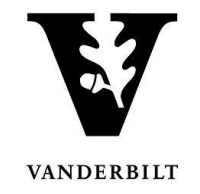

# <span id="page-2-0"></span>**Logging In and Selecting a Term**

- 1. Log into the CPI with your VUnetID and password. [https://emscampus.app.vanderbilt.edu/CampusPlanningInterface/Login.aspx](https://emscampus.ea.vanderbilt.edu/CampusPlanningInterface/Login.aspx).
- 2. The **Term Selector** screen will appear. Double click on the term for which you would like to generate scheduling reports.

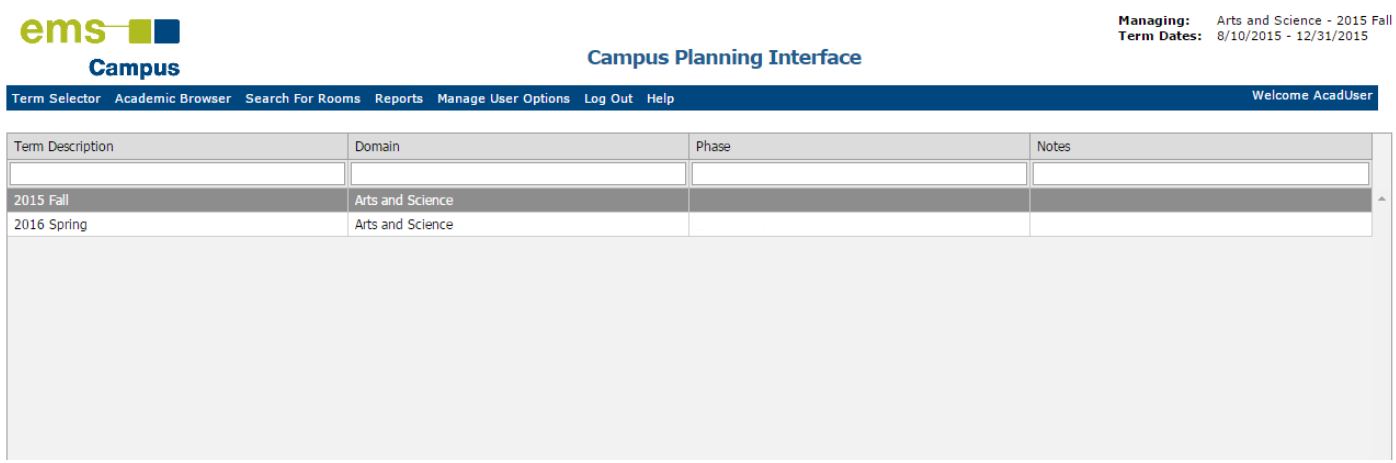

- 3. Once you navigate to the term, you will see the term dates, phase, and notes.
	- Please pay particular attention to the phase and the notes.
	- The deadline for changes will be posted under notes.

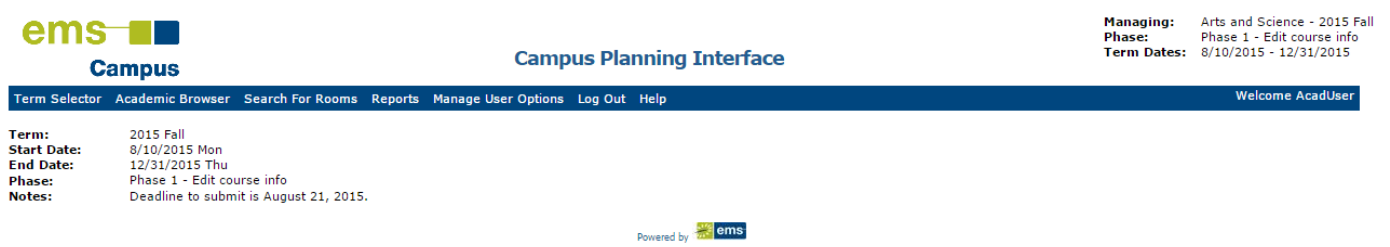

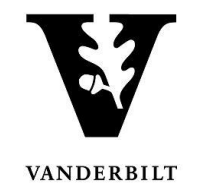

# <span id="page-3-0"></span>**Types of Reports**

Report output options are XLS (Excel), PDF, HTML, text, and RTF (Word).

• Course List

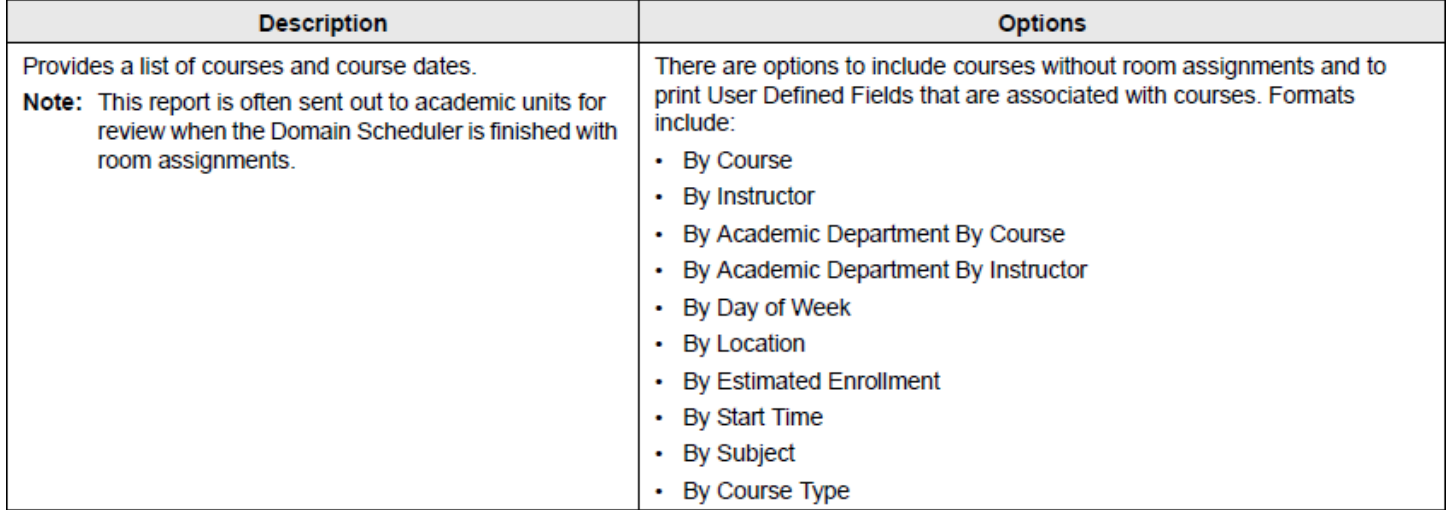

# Course Preferences (Domain [Dean's office] users only)

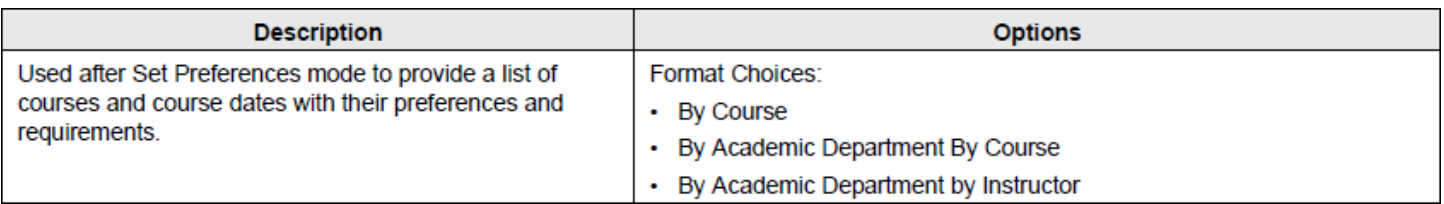

#### • Instructor Back to Back

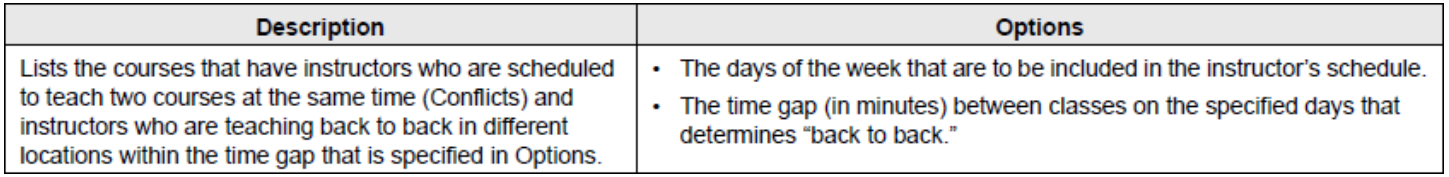

#### • Instructor Summary

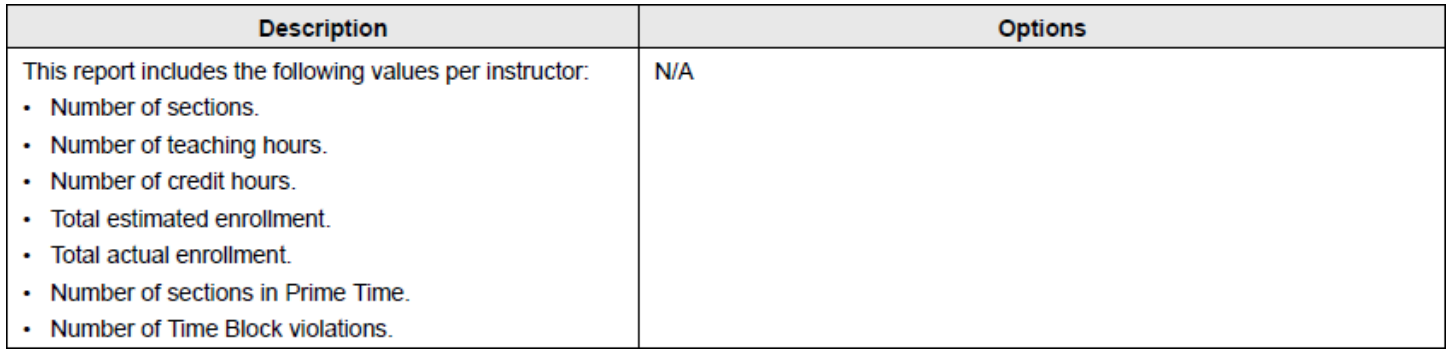

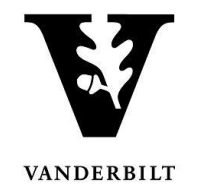

Final Exam Schedule

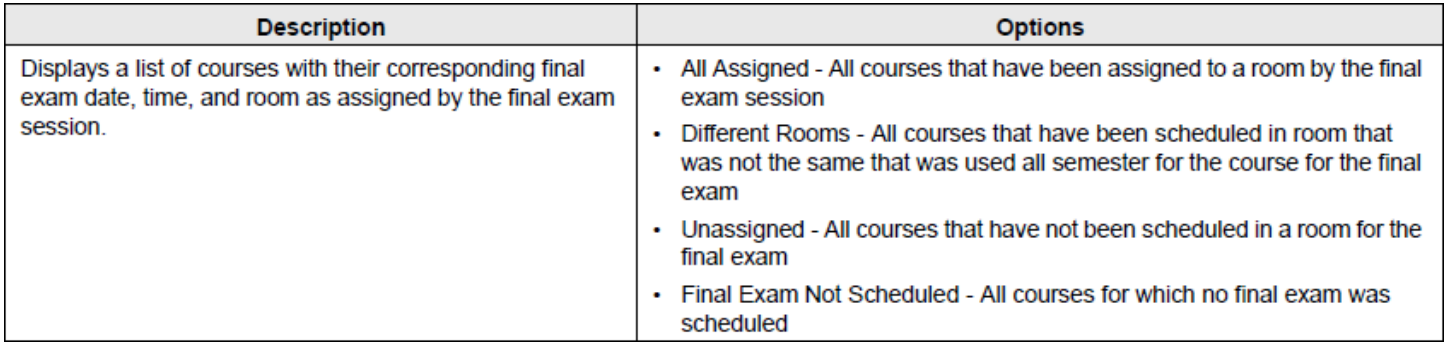

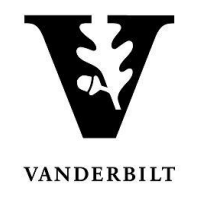

### <span id="page-5-0"></span>**Generating a Report**

1. Hover over **Reports** and select the type of report you would like to run

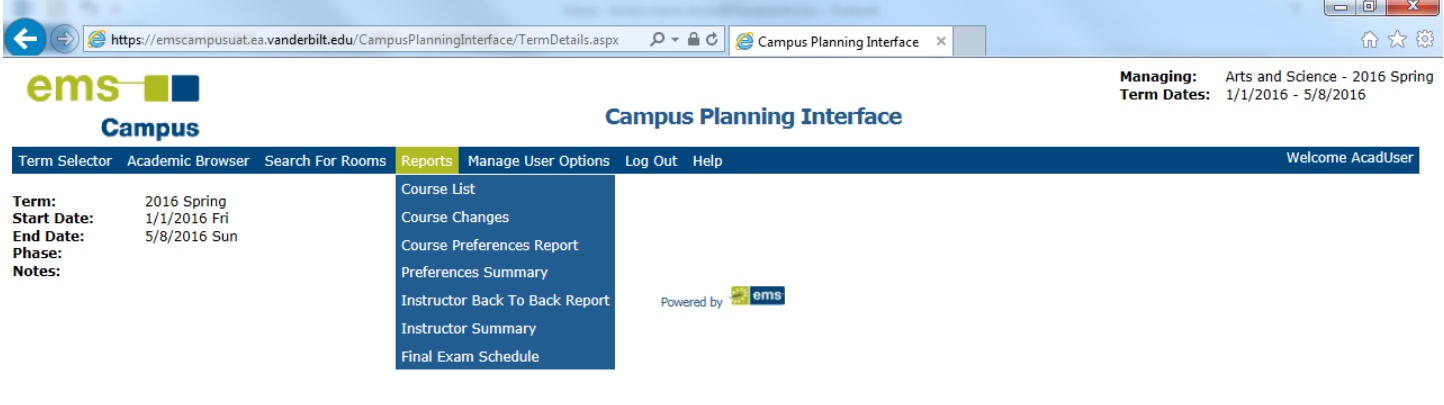

2. When the report opens the term and scenario should already be populated. Select the format by which you want the report to sort and add comments.

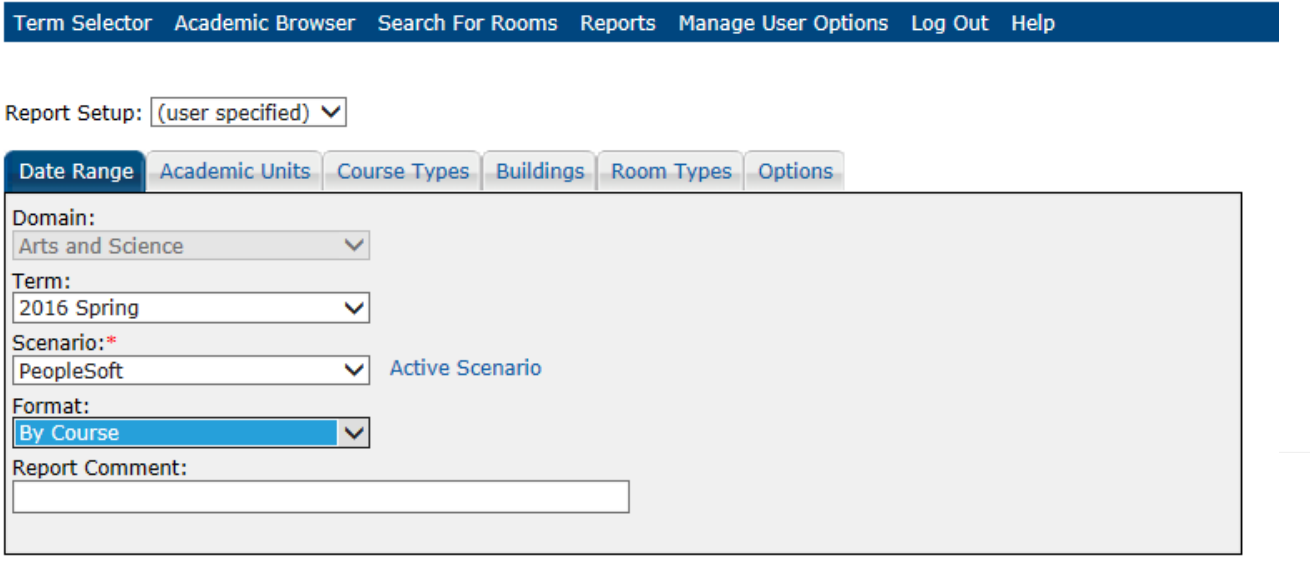

**Output Format:** 

**HTML** × Generate Report

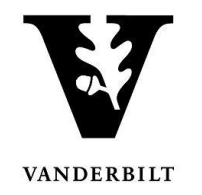

3. Select the **Academic Units** tab. Highlight the academic unit and move it over by selecting and clicking the single arrow. To move over all academic units use the double arrow.

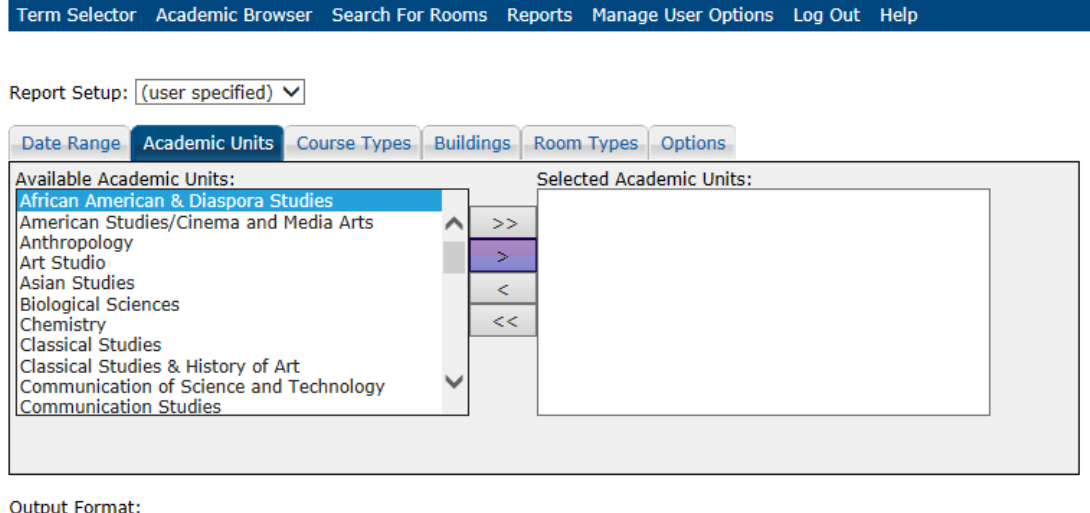

- **HTML** Senerate Report
	- Domain (Dean's Office) users may select from all available academic units.
	- Departmental users will only have access to their departments.
	- 4. Select the **Course Types** tab. You may sort by type (e.g., seminar, discussion, lecture, etc.) or select all.

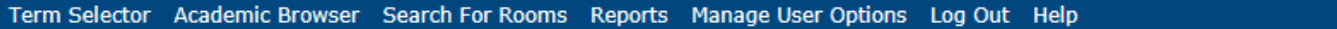

Report Setup: (user specified) V

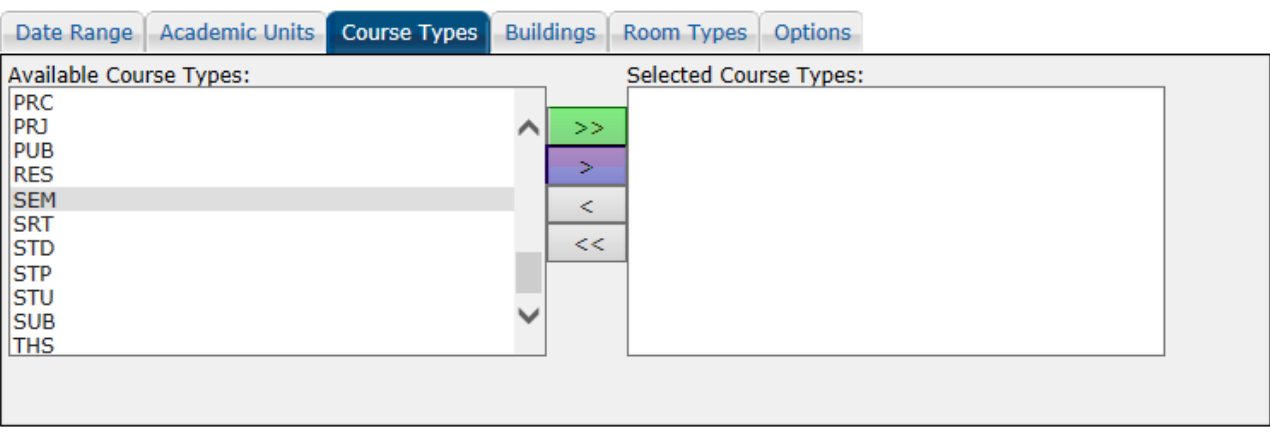

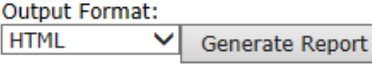

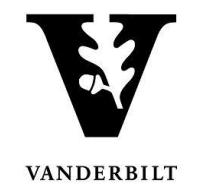

5. Select the **Buildings** tab. You may sort by building, area, view, or select all.

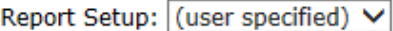

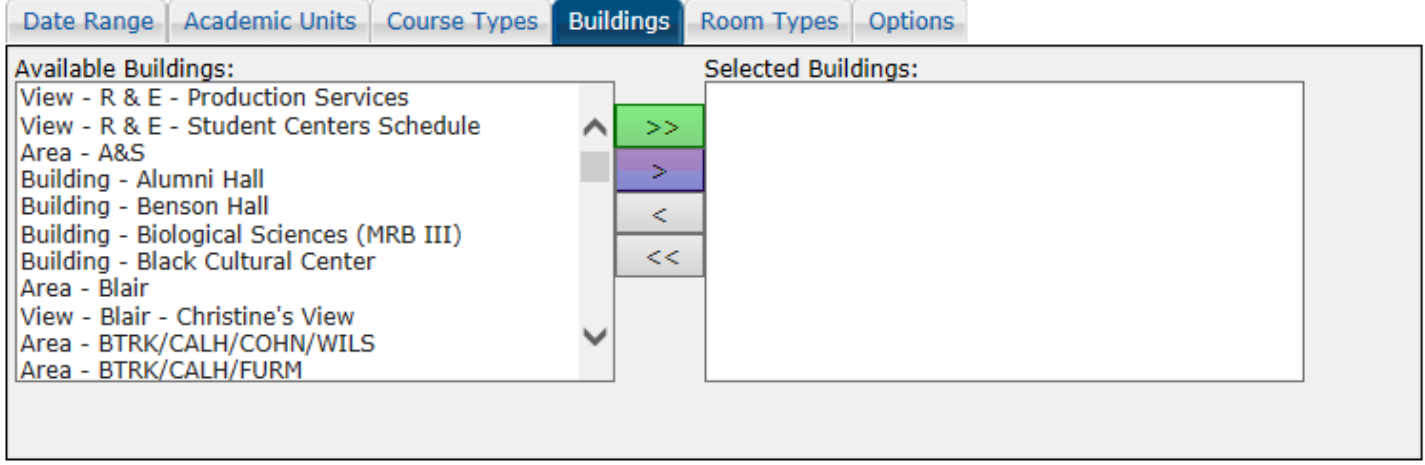

Output Format:

**HTML** ▽ Generate Report

#### 6. Select the **Room Types** tab. You may sort by room type or select all.

Report Setup: (user specified) V

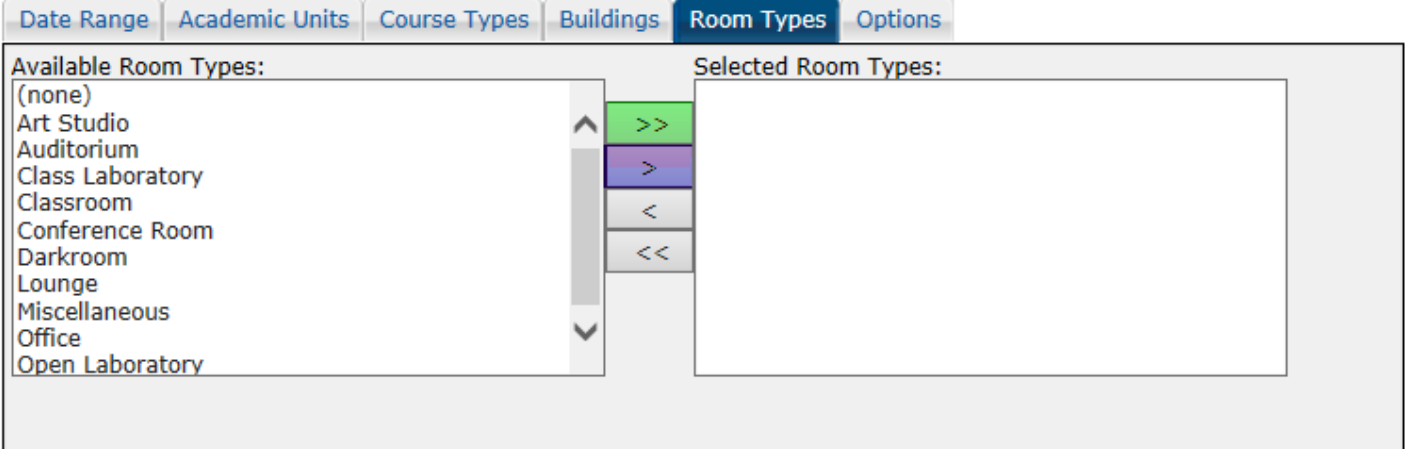

**Output Format:** 

**HTML** ▽ Generate Report

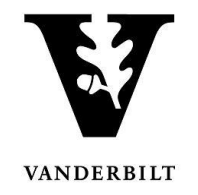

#### 7. Select the **Options** tab. Check mark the items you would like listed on the report.

Report Setup: (user specified) V

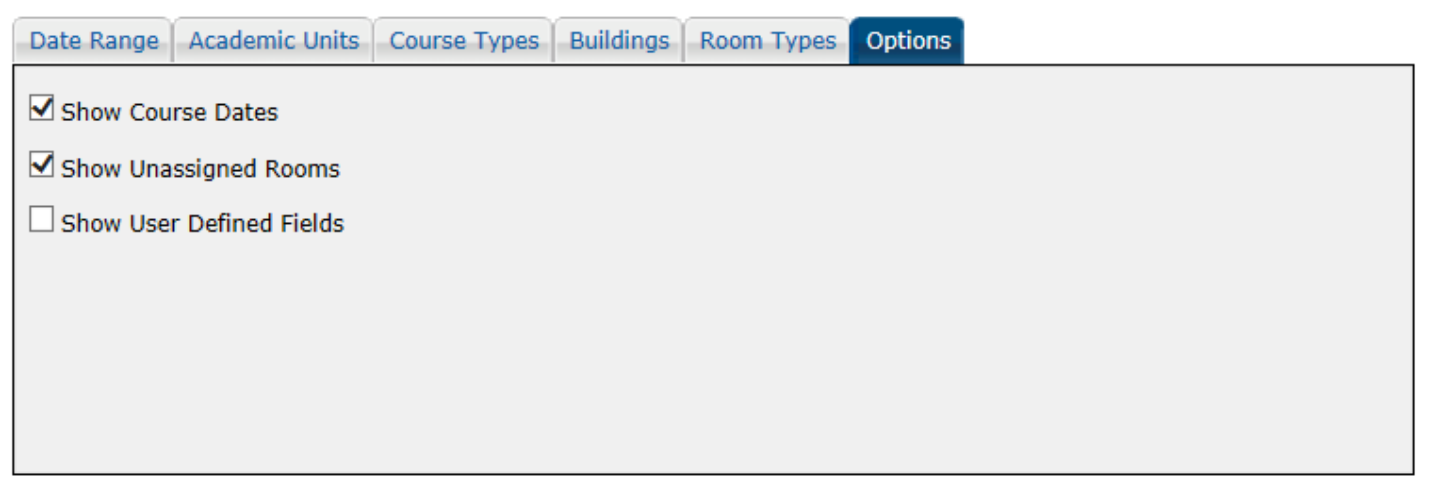

**Output Format: HTML** ▽ Generate Report

#### 8. Select the output format and click **Generate Report**.

#### Example:

Vanderbilt University, Student Center

2016 Spring

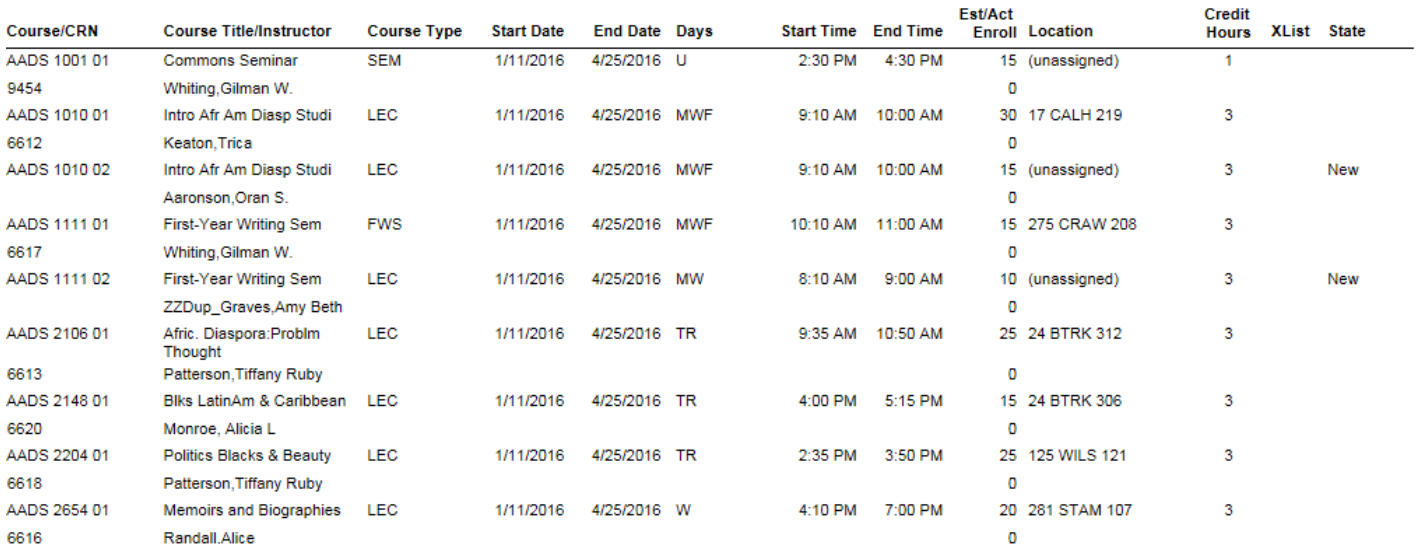

**Course List**